# TERCEIRIZAÇÃO - CONTRATADA

# Sumário

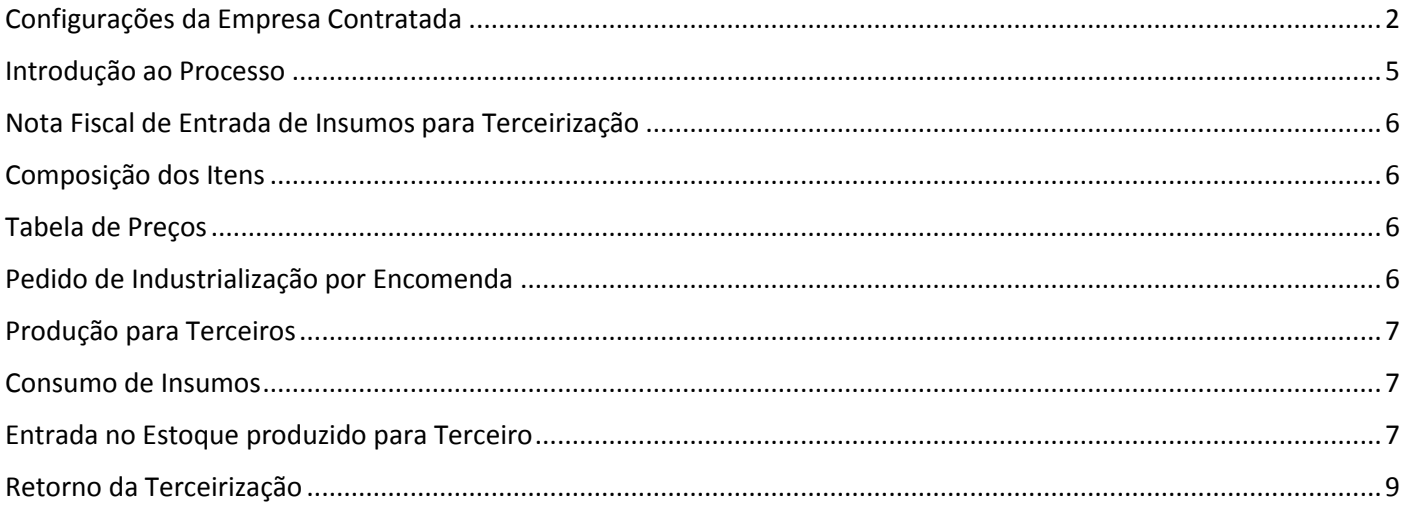

### Configurações da Empresa Contratada

<span id="page-1-0"></span>Dando sequência ao treinamento do Controle de Terceirização, vamos entender as configurações necessárias sob o ponto de vista da 'Empresa Contratada'.

**Lembrando que os códigos de CFOP utilizados neste processo são meramente exemplificativos.** Consulte o Setor Fiscal para identificar os CFOPs a serem adotados por sua empresa.

#### **O conteúdo abordado nestes documentos estão disponíveis nos Vídeos Explicativos, que podem ser acessados através do Módulo Estoque.**

A empresa contratada deve configurar o sistema para atender às operações de 'Entrada de Insumos para Terceirização' e 'Saída de Produtos para Encomendante'.

Para o nosso treinamento, vamos adotar a CFOP 1901 na operação de 'Entrada de Insumos para Terceirização', classificando o campo 'Tipo' com a opção 'Entrada de Insumo para Industrialização para terceiro',

Quanto a 'Saída de Produtos para Encomendante', vamos configurar sobre 4 aspectos:

Aspecto 1 - Itens Produzidos para Terceiros – vamos utilizar a CFOP 5124,

Aspecto 2 - Insumos Consumidos – vamos utilizar a CFOP 5902,

Aspecto 3 - Insumos não Consumidos – vamos utilizar CFOP 5903,

Aspecto 4 - Itens Adquiridos – Vamos utilizar a CFOP 5949.

Ambos com o campo 'Tipo' configurado com a opção 'SAÍDA DE PRODUTO PARA O ENCOMENDANTE'.

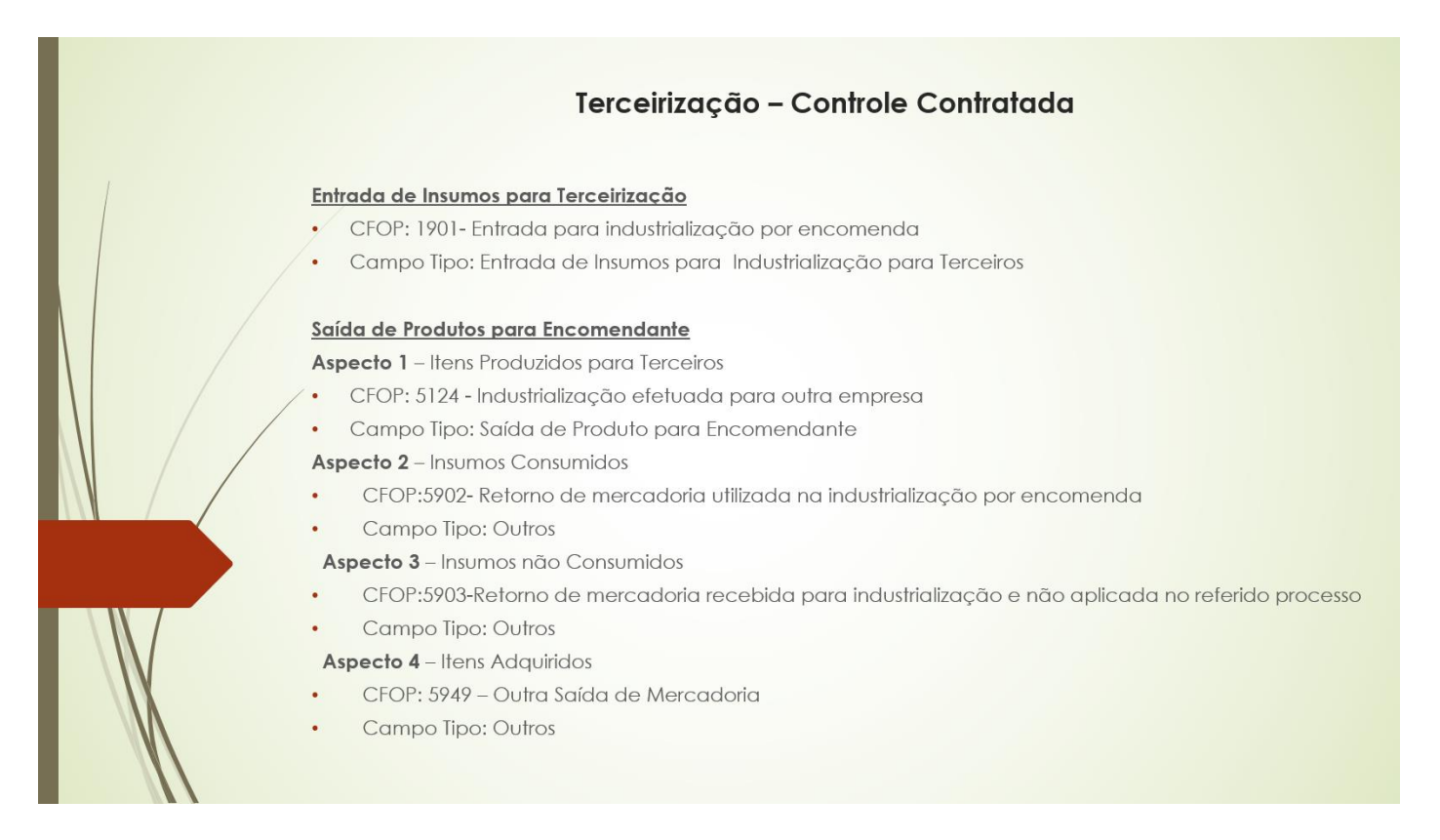

*Acesse o menu Cadastros > Tributação > CFOP*

*- Indique o código 1901 e confira a classificação do campo 'Tipo': Deve estar definido com a opção 'Entrada de Insumo para Industrialização para terceiros'.* 

*- Confira também a configuração do campo 'Tipo' na CFOP 5124, que deve estar configurado com a opção 'Saída de Produtos para Encomendante'.*

*Nesta CFOP, acesse a guia Definições e confira o mapeamento das CFOPs que serão atribuídos aos 'Insumos Utilizados', 'Insumos não Utilizados' e 'Insumos Adquiridos'.*

*No nosso exemplo, mapeamos a CFOP 5902 no campo 'CFOP de Terceirização para Insumos Utilizados', 5903 no campo 'CFOP de Terceirização para Insumos Não utilizados' e 5949 no campo 'CFOP de Terceirização para Insumos Adquiridos'.* 

*Este grupo de CFOPs deve estar configurado com a opção 'SAÍDA DE PRODUTO PARA O ENCOMENDANTE' no campo Tipo:*

*Concluídas as configurações das CFOPs, acesse o menu Cadastro > Tributação > Transação:* 

*Clique no botão 'Consultar' e defina os critérios de pesquisa;*

*Vamos Pesquisar pelo campo CFOP Estadual igual a 1901 = 'Entrada de Insumos para Terceirização', selecione o registro correspondente e clique no botão Confirmar:*

*No campo descrição sintetizamos a finalidade do cadastro: 'Entrada de Insumos para Terceirização';*

*Confira os campos CFOP Estadual, Interestadual e Exterior. Para nosso treinamento, preenchemos o campo 'CFOP Estadual' com o código 1901.* 

*Na guia 'Outras Opções' desmarque o campo Movimenta Estoque e marque o campo 'Movimenta Estoque de Terceirização'.* 

*Os demais campos são configurações que não estão diretamente relacionadas ao controle de terceirização.*

Vamos conferir também a Transação de 'Saída de Produtos para Encomendante':

*Clique no botão 'Consultar' e defina os critérios de pesquisa:*

*Vamos Pesquisar pelo campo CFOP Estadual igual a 5124 = 'Saída de Produtos para Encomendante', selecione o registro correspondente e clique no botão Confirmar:*

*No campo Descrição sintetizamos a finalidade do cadastro: 'Saída de Produtos para Encomendante';*

*Confira os campos CFOP Estadual, Interestadual e Exterior. No nosso exemplo, preenchemos o campo 'CFOP Estadual' com o código 5124.* 

*Na guia Outras Opções marque os campos 'Movimenta Estoque' e 'Movimenta Estoque de Terceirização'.* 

*Os demais campos são configurações que não estão diretamente relacionadas ao controle de terceirização.*

Cadastradas as Transações, vamos configurar o Parâmetro de Funcionamento:

*Acesse o menu Utilitários > Parâmetros de Funcionamento > Configurações por Empresa > Documentos Fiscais > Guia Transações:*

*No campo 'Retorno de Mercadoria de Terceirização' informe a Transação configurada para 'Saída de Produtos para Encomendante', em nosso treinamento, a transação 60.*

*Ainda no Parâmetro, acesse a guia 'Estoque' > 'Terceirização' para definir o valor dos insumos no 'Retorno da Terceirização'. Para nosso treinamento, configuramos com a opção Custo Unitário.* 

*Se a empresa adota o controle de RCPE para geração do Bloco K, acesse a guia RCPE para configurar a operação que vai gerar a Ordem de Produção da RCPE. As opções são:*

*Gerar Ordem de Produção da RCPE ao 'Iniciar' Ordem de Produção do PCP, ou, Gerar Ordem de Produção RCPE ao efetuar entrada de Itens no Estoque Físico.*

Concluímos assim as configurações das CFOPS, Transações e Parâmetros do Sistema relacionadas ao 'Processo de Terceirização da empresa Contratada'.

#### Introdução ao Processo

<span id="page-4-0"></span>Dando sequência ao treinamento do 'Controle de Terceirização' sob o ponto de vista da empresa Contratada, vamos entender os processos iniciais.

No roteiro proposto para este treinamento iniciaremos o processo incluindo no sistema a nota fiscal de 'Entrada de Insumos para Terceirização'.

 $\Rightarrow$  Esta operação vai gerar a entrada das matérias primas no 'Estoque de Terceiro em Poder da Empresa'.

Na sequencia, definiremos a 'composição dos produtos industrializados para terceiros'.

 $\Rightarrow$  Para o nosso treinamento adotamos a estrutura: Produto Consumindo Matéria Prima.

Vamos cadastrar a 'tabela de preços', selecionando a opção 'Disponível para Pedido de Industrialização'.

Incluiremos o Pedido de Industrialização, relacionando os 'Itens Encomendados'.

Vamos gerar a 'Ordem de Produção de Terceiro', sendo esta produção direcionada para o Terceiro Encomendante.

Incluiremos a requisição de Consumo dos Insumos, operação que vai gerar a saída das matérias primas do 'Estoque de Terceiro em Poder da Empresa'.

E efetuaremos a Entrada dos Itens produzidos no 'Estoque de Terceiro em Poder da Empresa'.

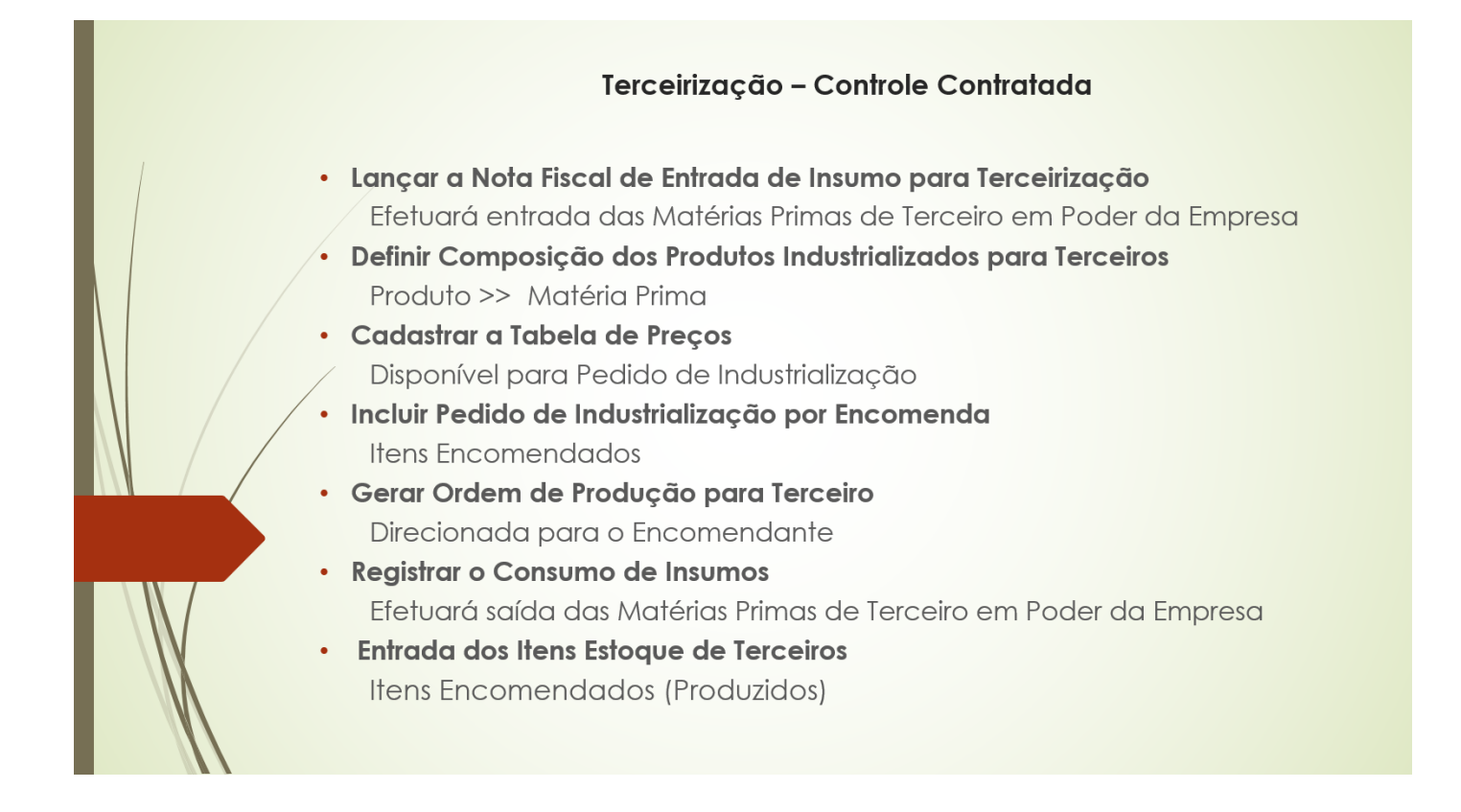

### Nota Fiscal de Entrada de Insumos para Terceirização

<span id="page-5-0"></span>*No módulo Estoque acesse o menu Manutenção > Nota Fiscal de Entrada e inclua a Nota Fiscal das Matérias Primas que estão sendo recebidas para Terceirização.*

*Clique no botão Incluir > > Acesse a guia Chave NFe/CTe > > Clique no botão Carregar > > Selecione a opção Do Disco > > Selecione o arquivo XML > > Clique no botão Abrir para carregar o arquivo > > E clique no botão Interpretar.*

*Preencha o campo Transação com o cadastro de Entrada de insumos para terceirização, confira as informações e clique no botão Gravar para confirmar o preenchimento dos campos com os dados do XML.*

<span id="page-5-1"></span>*Confira as informações do lançamento e clique no botão Gravar para incluir o registro.* 

### Composição dos Itens

*No módulo 'Produção' acesse o menu 'Cadastros > Vínculos > Composição por Item' para conferir a Composição dos itens Encomendados.* 

<span id="page-5-2"></span>*Informe o código do Produto no campo Item Principal e confira as matérias primas vinculadas.* 

## Tabela de Preços

*No módulo 'Faturamento' acesse o menu Cadastros > Informações Comerciais > Tabela de Preços > Tabela de Preço e inclua uma tabela de preços marcando a opção 'Pedido de Industrialização', informando o valor cobrado pela produção dos itens industrializados para terceiros.* 

## Pedido de Industrialização por Encomenda

<span id="page-5-3"></span>*Acesse o menu Manutenção > Pedido de Industrialização por Encomenda > Emissão e inclua o Pedido de Industrialização:*

*Clique no botão Incluir > > Informe o Código da empresa Contratante no campo Cliente. Preencha o código da Tabela de Preços. Inclua na grade os produtos e quantidades encomendadas. Preencha o campo Código, quantidade e valor. O campo valor é preenchido automaticamente com base na tabela de preços, mas pode ser modificado. Clique no botão Gravar para confirmar o cadastro.* 

Acesse o módulo Produção para gerar a produção dos itens encomendados.

### Produção para Terceiros

<span id="page-6-0"></span>*Acesse o menu Produção >> 'Planejamento de Produção para Terceiros' pra incluir o planejamento manualmente, ou, 'Importar Pedidos e Assistências' para utilizar os recursos que facilitam a inclusão das informações.*

*Informe o código do Lote >> Selecione no campo 'Tipo de Produção' a opção 'Para Terceiros' >> Marque o campo 'Pedido de Industrialização' >> Informe o filtro de data >> Clique no botão filtrar >> Selecione os registros e clique no botão 'Gravar' para gerar o 'Planejamento de Produção para Terceiros'.*

*Acesse o menu 'Produção >> Planejamento e Produção para Terceiro' para conferir os dados gerados.*

*Acesse o menu Produção >> Ordem de Produção > Informe o código do Lote >> Preencha o filtro de data e clique no botão Filtrar para visualizar os itens do planejamento de produção >> Clique no botão 'Gerar OP' para gerar as ordens de produção com base no planejamento.*

*Os campos que classificam esta OP como uma Produção de Terceirização são: Tipo de Produção, preenchida com a opção 'Para Terceiro' E 'Terceiro', preenchido com o código do 'terceiro encomendante'. Clique no botão 'Iniciar Produção' para gerar as informações relacionadas à esta OP.* 

#### Consumo de Insumos

<span id="page-6-1"></span>No módulo Estoque Acesse o Menu Terceirização >> Industrialização para Encomendante >> Consumo de Insumos para registrar a saída das matérias primas de terceiro em poder da empresa.

*Clique no botão Incluir >> Preencha o campo 'Ordem de Produção' com o código da OP que gerou a necessidade de consumo >> Preencha o campo 'Encomendante' com o código do terceiro que contratou a terceirização >> Relacione na grade as Matérias Primas consumidas = Pra facilitar a inclusão, clique no botão 'Outros' e selecione a opção 'Importar Necessidade da Produção':* 

 *Serão incluídas na grade as Matérias Primas com base na demanda da Ordem de Produção informada neste cadastro.* 

<span id="page-6-2"></span>*Clique no botão Filtrar >> Preencha o campo Atender com a quantidade consumida de cada item >> E clique no botão Gravar para confirmar a operação.* 

### Entrada no Estoque produzido para Terceiro

*Ao término do processo de produção dos itens industrializados para terceiros, acesse o Módulo Produção > Menu Estoque > Estoque de Terceiros > Entrada no Estoque de Terceiros para incluir os itens produzidos em estoque.* 

Para nosso treinamento vamos utilizar a opção Importar que facilita o preenchimento dos campos.

*Clique no botão Importar >> Indique o Tipo de Item produzido >> Clique no botão Filtrar >> Preencha o campo Quantidade de Entrada manualmente ou utilize um dos facilitadores de preenchimento: Clique com o botão direito na grade e selecione a opção que melhor se aplica >> Clique no botão 'Gravar' pra confirmar a entrada dos itens no 'Saldo de Produto de Terceiros em Poder da Empresa'.*

É importante registrar que neste treinamento geramos os registros de produção para atender ao controle de terceirização. As informações sobre as rotinas de 'Planejamento e Controle de Produção' podem ser obtidas em treinamento específico.

### Retorno da Terceirização

<span id="page-8-0"></span>Dando sequência ao treinamento do 'Controle de Terceirização' sob o ponto de vista da empresa Contratada, vamos fazer o retorno da terceirização.

Acesse o menu Terceirização >> Industrialização para Encomendante >> Retorno de Itens Produzidos:

 $\Rightarrow$  Neste cadastro vamos relacionar os Itens Produzidos, os insumos consumidos, os insumos não consumidos e os insumos adquiridos.

*Clique no botão Incluir, preencha o campo Cliente com o código da empresa contratante. O campo Transação de Origem será preenchido automaticamente, de acordo com a configuração do parâmetro de funcionamento, mas pode ser alterado. Inclua nas grades os itens que estão relacionados à Operação.*

A inclusão dos itens pode ser manual ou, com auxílio dos facilitadores de inclusão:

*Na guia Itens Produzidos, acesse a guia de Pedidos de Industrialização*

 *Serão exibidos os itens lançados nos Pedidos de Industrialização por Encomenda, incluídos módulo Faturamento.*

*Atribua os filtros e clique no botão Pesquisar >> Selecione os registros e clique no botão Exportar >> Acesse a guia Itens e confira os registros.* 

*Na guia de Itens Consumidos, acesse a guia 'Filtro Itens Consumidos'. Atribua os filtros e clique no botão Pesquisar:*

*Serão exibidas as matérias primas lançadas na Requisição de 'Consumo de Insumos'.*

*Selecione os registros e clique no botão Exportar >> Acesse a grade Insumos Utilizados e confira os registros.* 

Um outro facilitador de inclusão dos 'Itens Consumidos' é a opção 'Importar Itens da Composição' que pode ser acessada clicando na grade com o botão direito do mouse. Esta opção tem a função de incluir na grade as 'Matérias Primas' da composição dos Itens preenchidos na guia 'Itens Produzidos'.

*Na guia 'Insumos não Utilizados' informe manualmente as matérias primas destinadas ao processo e que estão sendo devolvidas ao contratante por não terem sido consumidas.*

*Na guia 'Insumos Adquiridos' relacione manualmente as matérias primas que, apesar de não terem sido enviadas pelo contratante, foram consumidas na produção do item terceirizado.*

*É importante registrar que, o financeiro desta operação será gerado com base no valores atribuídos aos Itens Produzidos e Itens Adquiridos.* 

Pronto! Concluímos o cadastro da Requisição de Retorno de Itens Produzidos.

Os demais campos não são de preenchimento obrigatório pra esta operação, porém, é importante esclarecer a função de alguns:

Os campos Responsável e Lote podem ser utilizados como filtro na emissão dos relatórios.

O campo 'Transação de Destino' é útil na hipótese de terceirização efetuada entre empresas que utilizam a mesma base de dados, hipótese demonstrada no treinamento do Controle de Terceirização por Empresa Contratante e Contratada na mesma base de dados'.

As informações da Guia Dados para Nota Fiscal, Frete e Volume, devem ser conferidas, pois influenciam na geração da nota fiscal.

Concluída esta etapa, podemos emitir a nota fiscal de retorno da terceirização:

*Acesse o módulo Faturamento > Menu Formulários > Nota Fiscal > Emissão: Selecione a opção 'Retorno Industrialização Indique no campo 'Cliente' o código do 'terceiro contratante' Informe o filtro de Data Inicial/Final Clique no botão Pesquisar Selecione o registro e clique no botão 'Salvar e Validar' para Gerar a Nota Fiscal.*

A emissão da nota fiscal é a conclusão do processo. Esta operação gerou 'Saída de Itens de Terceiros em poder da empresa'.